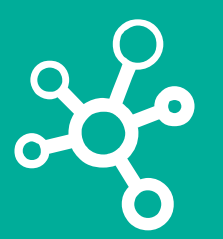

## **Proyectos Corporativos**

Tecnologías y Sistemas de Información

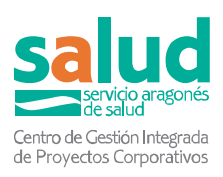

# **Descarga-Certificado de Digital COVID**

**Manual de Descarga de** 

**Certificados Digitales COVID** 

**a través de SALUDINFORMA (web/app)** 

**y FAQs**

Servicio Aragonés de Salud

28/06/2021

v1.0

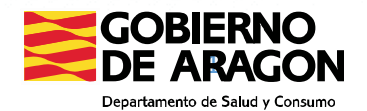

## Emisión a través de la web Salud Informa

Requisitos:

- El usuario debe tener Cl@ve, certificado Digital o PIN del SALUD (obtenido en los centros de salud)
- El usuario debe estar activo en BDU (en caso contrario, será dirigido a un canal presencial)

#### Paso 1. Acceder a SaludInforma

Acceder a la página de SaludInforma de la Dirección General de Transformación Digital, Innovación y Derechos del Usuario del Departamento de Sanidad del Gobierno de Aragón: https://www.saludinforma.es

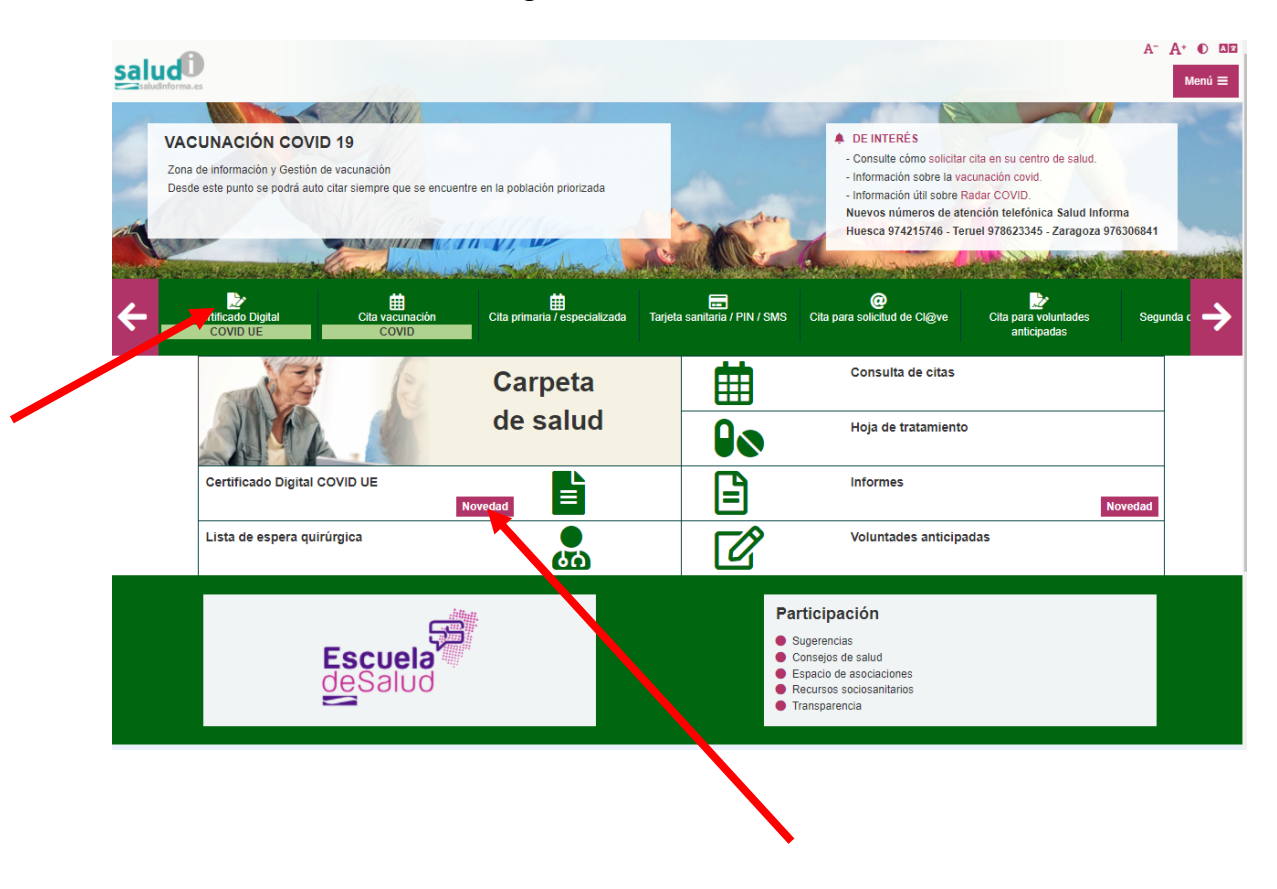

Clicar en icono de certificado Digital COVID UE.

#### Paso 2. Acceder a Carpeta de Salud

Para acceder a la carpeta de salud, el usuario puede elegir una de las 3 opciones de identificación segura:

- **Número de tarjeta sanitaria y código PIN** (que se obtiene en los centros de salud)
- **DNI electrónico, certificado digital o sistema cl@ve**

• **Pin Salud:** requiere número de tarjeta sanitaria, PIN obtenido en los centros de salud) y un código que será enviado por SMS al móvil del ciudadano (si está registrado para el usuario)

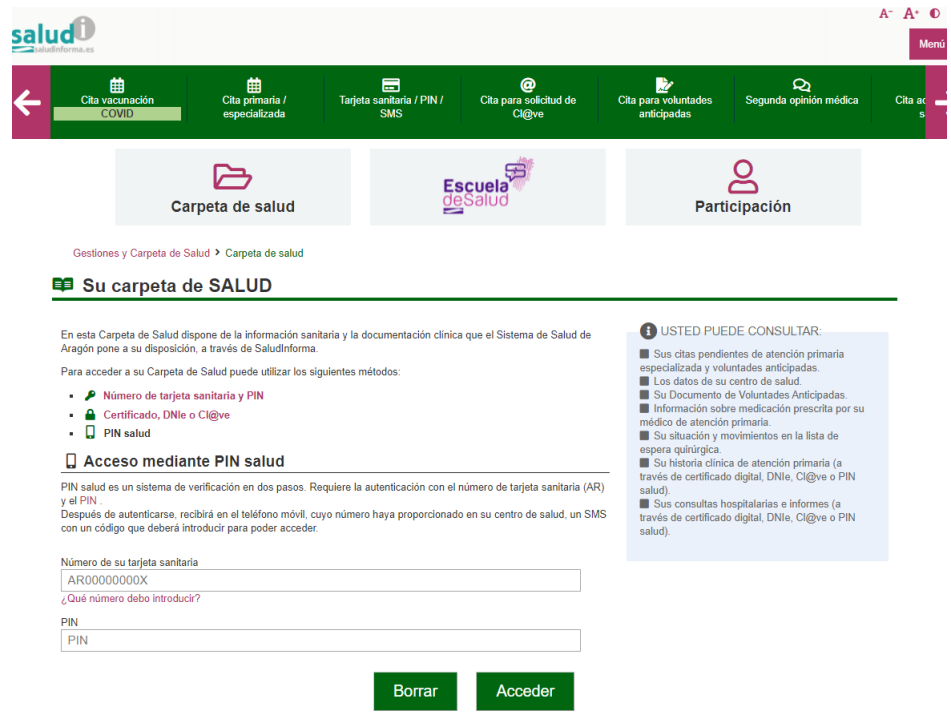

### Paso 3. Solicite y descargue el certificado

En su Carpeta de Salud seleccione la opción de solicitud de Certificado Digital Covid UE.

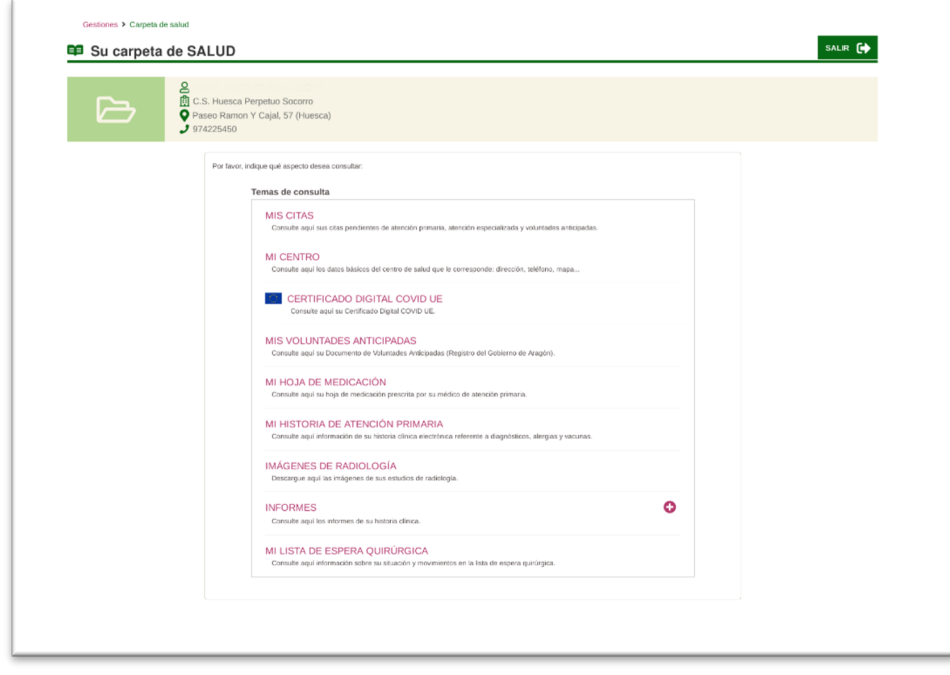

Seleccione el certificado que desea. Lea atentamente los requisitos de emisión de los certificados, para conocer si cumple criterios para su emisión. Los encontrará descritos debajo de los botones de selección.

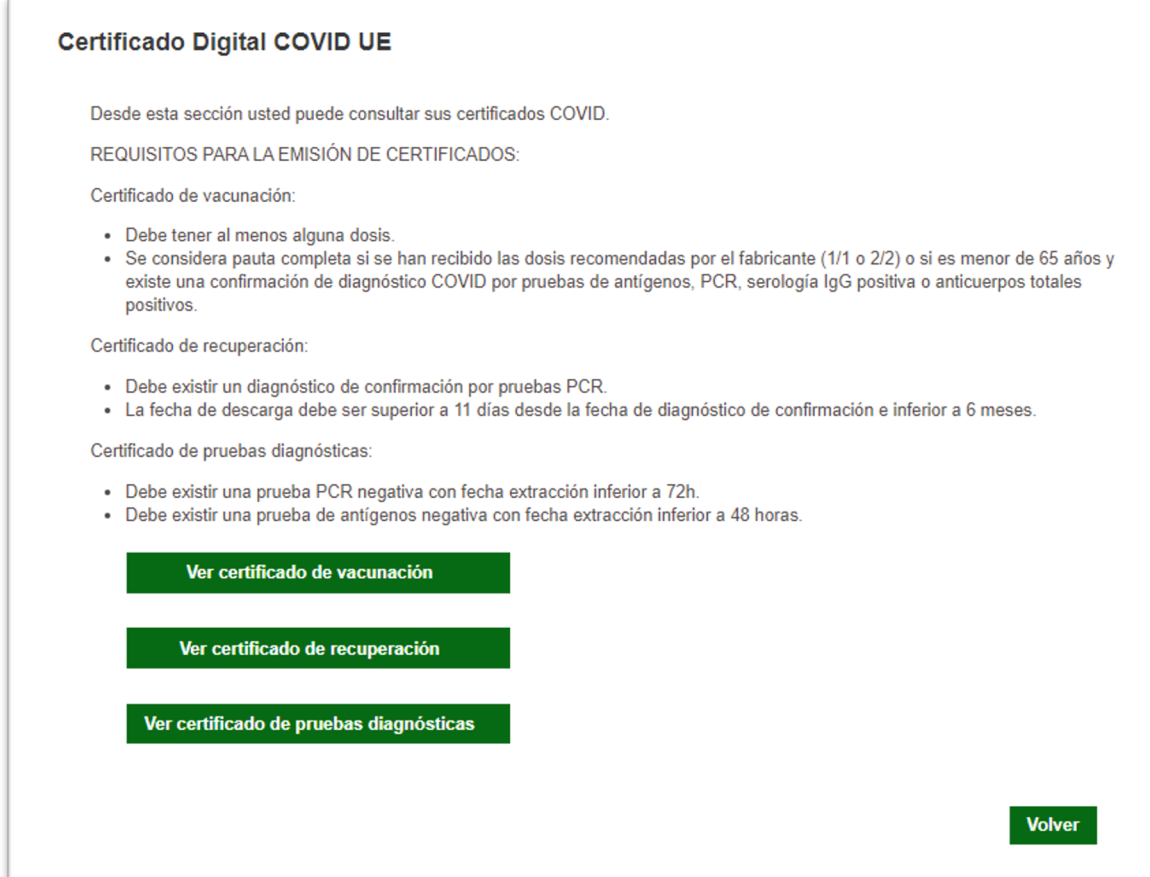

Una vez seleccione el certificado solicitado, se abrirá una ventana con el documento en formato pdf para descargar, imprimir o guardar

## Emisión a través del app SaludInforma en mi movil

Requisitos:

- Requisitos:
	- El usuario debe tener Cl@ve, certificado Digital o PIN Salud
	- El usuario debe estar activo en BDU (en caso contrario, será dirigido a un canal presencial)

Paso 1: Instale la aplicación SaludInforma en su dispositivo Android o iPhone.

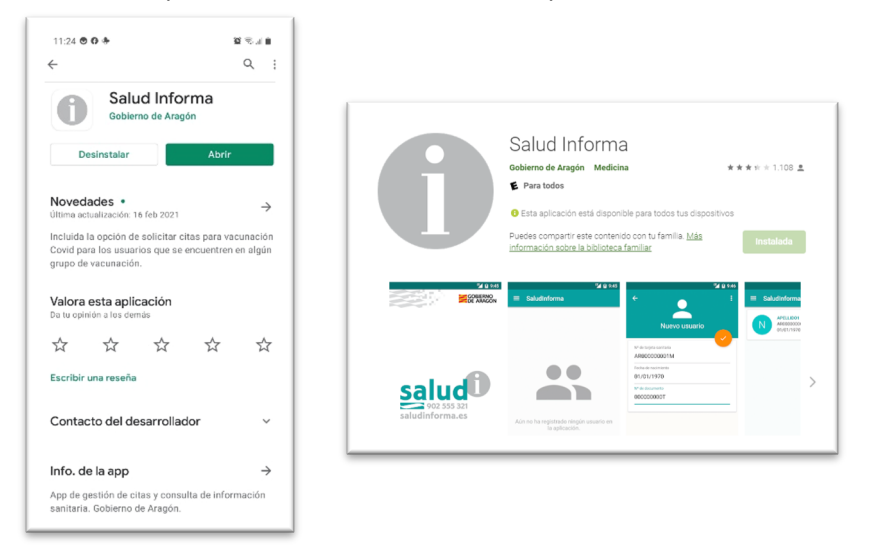

Paso2: Abra la aplicación y seleccione el icono de descarga del certificado

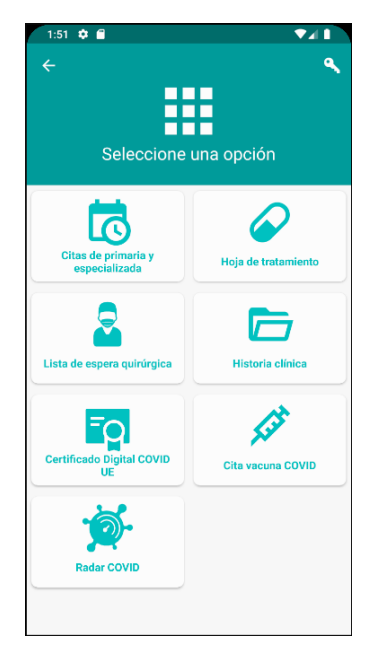

Paso3: Valídese con uno de los métodos de identificación válidos.

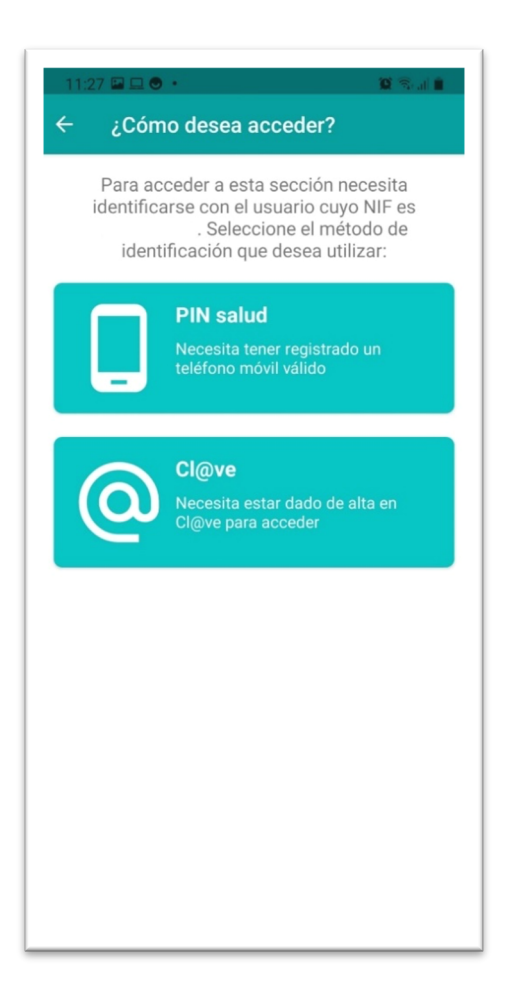

Paso3: Abra la aplicación y seleccione el icono de descarga del certificado, y el certificado deseado.

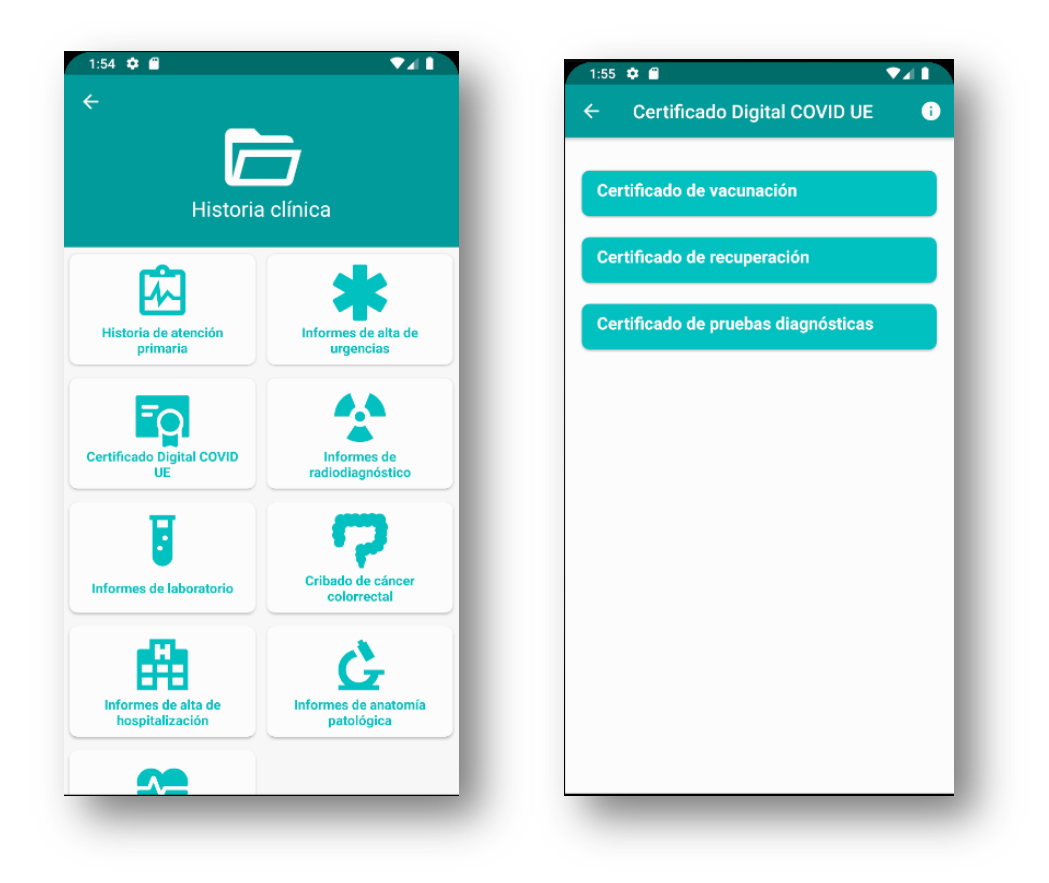

Una vez generado, el certificado se almacenará en su teléfono, o en caso contrario, se muestra el mensaje de error si no se cumplen criterios de emisión.

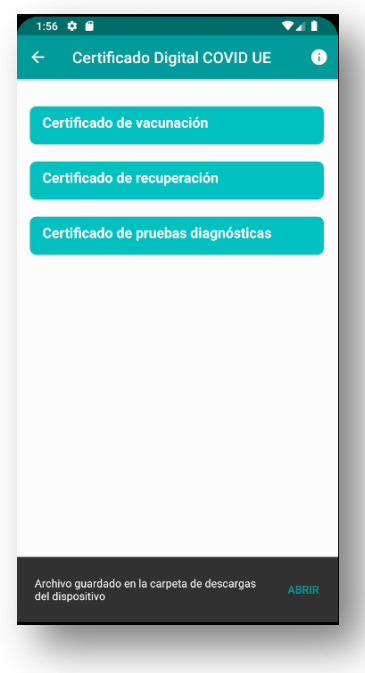